# Guía de uso Merograma

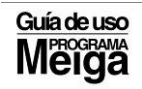

# ÍNDICE

- 1. Tarefas Administrador
	- A) Cargar lista de seccións
	- B) Copias de seguridade
	- C) Consultas/Listaxes
- 2. Tarefas profesorado con horario biblioteca
	- A) Catalogación
	- B) Consulta de Fondos
	- C) Etiquetado
	- D) Circulación:
		- Xestión de lectores
		- Empréstimos e devolucións

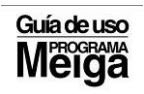

# 1.TAREFAS ADMINISTRADOR (coordinador biblioteca)

#### ENTRADA NO PROGRAMA (as claves créanse en cada centro) Usuario: Contrasinal:

#### 1. CARGAR LISTA DE SECCIÓNS

#### Débese ir ao icono de Arquivos:

#### a) Táboas auxiliares:

1. Crear novas "Seccións" e engadir as que se estimen

 oportunas (por defecto aparece "Biblioteca" pero engándense outras se se quere).

# Pasos:

Código de sección: número que lle corresponde.

Descrición: nome da sección

agregar

lista: aparecen as seccións xa existentes.

outras acccións: eliminar/corrixir.

Aceptar: é necesario para rematar a tarefa.

#### 2. Incorporar novos epígrafes na CDU do programa.

#### Pasos:

 CDU: escríbese o nº do epígrafe que queremos engadir. Descrición: escribimos o epígrafe.

 Agregar e xa queda incorporado. Faise o mesmo se se quere Eliminar ou modificar (non se debe facer)

#### b) Administración de usuarios: aquí créanse as distintas contas para traballar na biblioteca co usuario e contrasinal (bibliotecario, préstamo...)

#### 2. COPIAS DE SEGURIDADE

O programa permite facer unha copia de seguridade da base de datos da Biblioteca. Débese facer regurlarmente coa finalidade de non perder traballo. Queda rexistrada no Centro Superior Bibliográfico.

#### Pasos:

- 1. Utilidades
- 2. Recursos en Internet
- 3. Publicar catálogo en Internet.
	- -todo o catálogo (semanalmente)
	- só os novos rexistros (diariamente)

#### 3. CONSULTAS/LISTAXES

Ofrécense opcións que permiten facer diversas listaxes de lectores, impresión de carnés de usuario, etiquetas e notificacións, cartas...

LISTAXE: formato tradicional de listaxe por impresora que lista o resultado do filtro aplicado (alumno...)

ETIQUETAS: Hai 2 formatos. O recomendado é 3+8

CARNÉS DE LECTOR: imprímense 10 carnés por folla (A4)

NOTIFICACIÓN OU CARTA: formato de impresión de carta. Hai 2 programas para editar a carta (Word/Block de notas). Dámoslle a editar e aparece un modelo coa lista de campos que se pode utilizar para combinar o texto da carta cos datos dos lectores.

SELECCIÓN: indícanse os lectores a tratar basándose en distintos parámetros (intervalo de lectores, libros por devolver fóra de prazo, movementos de fondos bibliográficos, mes de nacemento, datas de renovación…)

# 2.TAREFAS PROFESORADO

 A) CATALOGACIÓN (rexistro de fondos) ENTRADA NO PROGRAMA USUARIO: CONTRASINAL:

#### PANTALLA DE CATALOGACIÓN

Para catalogar temos que ir ao botón do lapis. Aparece a pantalla de catalogación.

Pasos:

1. Co lector pasamos o código de barras ao libro. Aparece o ISBN. Comprobamos.

2. Iniciamos a catalogación de forma directa ou indirecta.

3. Gravamos.

NOTA: AO COMEZAR A CATALOGAR RECOMÉNDASE TER ABERTOS E MINIMIZADOS OS ICONOS DE REBECA E IMPRESIÓN DE ETIQUETAS (aparecen os 3 ao lado do PROGRAMA MEIGA) PARA REMATAR A TAREFA DE CATALOGACIÓN.

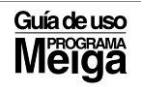

#### TIPOS DE CATALOGACIÓN

#### A) INDIRECTA OU DERIVADA NO MEIGA

#### 1 DESCARGAS DE REBECA (A MÁIS EMPREGADA)

#### Pasos:

- 1. Buscar en Rebeca (hai un icono no ordenador que debemos ter minimizado ao empezar a catalogar). Tamén se pode acceder a través da sección de UTILIDADES, en OUTROS CATÁLOGOS NA REDE e escóllese REBECA. Convén engadir a dirección á carpeta de FAVORITOS, para poder facer buscas simultáneas.
- 2. Título/Autor/ISBN.
- 3. Tipo de documento (se é un libro marcamos "libro")
- 4. Cando aparece o rexistro, seleccionamos o título desexado (debe ser o máis aproximado ao que temos nós).
- 5. Premer en "descargar seleccionados".
- 6. Aparecen 2 pantallas e dámoslle a GARDAR 2 veces na carpeta 2709.
- 7. Aparece o título do libro e 3 campos que se deben cubrir:
	- -nº de rexistro inicial (pódese cambiar manualmente)
	- procedencia (por defecto Xunta de Galicia. Pódense crear outras) - sección (normalmente biblioteca)
- 8. Dáselle a INCORPORAR . Aparece a pantalla de Catalogación con todos os campos cubertos. \* Podemos incorporar a nosa CDU (liña da CDU-engadir-buscar e seleccionar a CDU-capturar-pechar) pero non se debe borrar a CDU QUE APARECE.
- 9. Anotamos o número de rexistro no libro correspondente.
- 10. Comprobamos os datos e cambiamos os datos correspondentes á signatura 1/2/3 e aqueloutros que sexan necesarios.
- 11. GRAVAR. MOI IMPORTANTE (se non se fai pérdese o traballo realizado).

#### 2. DESCARGAS DO CENTRO SUPERIOR BIBLIOGRÁFICO

#### a) Catalogación derivada dende o Centro Superior Bibliográfico de Galicia.(RECOMENDADA PARA LIBROS EN GALEGO)

#### Pasos:

- 1. Debemos estar conectados coa Mensaxería da Xunta.
- 2. Cubrir o ISBN e darlle á frecha.

 3. Se o libro non está aparece unha mensaxe de que non se atoparon rexistros bibliográficos. Se o libro está no catálogo, aparece unha pantalla cunha serie de rexistros. Seleccionamos o que nos interese e marcamos INCORPORAR.

4. Podemos ver todos os datos do libro na tecla que está na parte inferior da pantalla: VER REXISTRO.

5. Se coincide co noso libro, dámoslle a INCORPORAR.

6. Unha vez que está cargado, aparece na pantalla do Meiga e só temos que cambiar os datos da nosa biblioteca (signatura…). GRAVAR.

 7. Se queremos ELIMINAR un rexistro, escribimos o número de rexistro, prememos en INTRO. Clicamos en ELIMINAR e dáselle a SI.\* Hai que evitar facer isto.

#### b) Catalogación Derivada dun documento xa existente no noso catálogo. (DUPLICAR UN REXISTRO)

#### Pasos:

1. Marcamos o código de barras (lector ou manual) e o ISBN.

2. Dámoslle a INTRO e se está no noso catálogo aparece o libro cun número de rexistro.

3. Dáselle a COPIAR para cargar o libro.

4. Aparece unha pantalla cun nº de rexistro. Miramos se é o correspondente e dámoslle a ACEPTAR.

5. Cambiamos os datos propios da nosa biblioteca (signatura, seccións .) e dámoslle a GRAVAR.

#### ESTE TIPO DE CATALOGACIÓN EMPRÉGASE CANDO HAI VARIOS EXEMPLARES DUNHA MESMA OBRA (CLUB DE LECTURA).

#### 3. DESCARGAS DOUTROS CATÁLOGOS DO MEIGA. (Menos empregada) 1. Unha biblioteca Meiga.

#### Pasos:

 1.Na pantalla de Catalogación seleccionamos Utilidades. Recursos en Internet. Catalógos Meiga na rede (pódese facer marcando directamente nun navegador: www.opacmeiga.rbgalicia.org)

 2. Aparece unha pantalla. Marcamos "Tratar unha biblioteca".

- 3. Marcamos a que nos interesa.
- 4. Entramos na biblioteca seleccionada.
- 5. Buscamos o libro por (autor, título…)
- 6. Seleccionamos o que nos interesa.
- 7. Imos á parte inferior da pantalla e pinchamos en "Descargar en 2709" (se o facemos co botón dereito é máis rápido).
- 8. Aparece unha pantalla onde temos que buscar "Gardar destino como". Marcamos e danos un nome (non importa cal sexa). GARDAR.
- 9. Picamos no Meiga (debémolo ter sempre minimizado).
- 10. Aparece o título do libro e se estamos de acordo, dámoslle a INCORPORAR.
- 11. Cambiamos os datos da nosa biblioteca e GRAVAR.

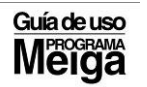

# 2. Varias bibliotecas Meiga (Catálogos Virtuais)

Pasos:

- 1. Seguimos o mesmo proceso que antes: Utilidades. Recursos en Internet. Catalogación Meiga na rede.
- 2. Na pantalla que aparece marcamos: "Tratar varias Bibliotecas".
- 3. Seleccionamos as que nos interese (máximo 20).
- 4. Entramos na biblioteca seleccionada e aparece unha pantalla que pon "Buscar Rexistros bibliográficos".
- 5. Marcamos o título. Buscar.
- 6. Picamos o título e aparece "Ver rexistro de detalle".
- 7. Descargar en 2709. Gardar destino como. Gardar.
- 8. Ir ao Meiga. Incorporar.
- 9. Cambiar os datos e GRAVAR.

#### B) CATALOGACIÓN DIRECTA OU ORIXINAL (cando non se pode obter doutra fonte)

 Os datos imprescindibles son: Título, Autor, Editorial, Materia, CDU e ISBN. Será decisión do Equipo de Biblioteca decidir cales cubrir ou cales non a maiores dos imprescindibles.

#### PASOS:

1. Abrir a pantalla de catalogación e cubrir os apartados (pasamos dun apartado a outro dándolle a INTRO). Ao final de todo, antes de cerrar a pantalla, darémoslle a GRAVAR.

\*Código de Barras: usando o lector. Aparece automáticamente o ISBN (débese comprobar sempre que o ISBN que gravemos no rexistro e o que vén dentro do libro).

\* Tipode documento: (material textual, gravación musical…). Hai que despregar a pestaña e seleccionar.

\* Nivel Bibliográfico: Indica o tipo de documento que describimos. O máis habitual é Monografía Desprégase a barra e saen outras opcións (publicación seriada é para revistas e xornais).

\*Data de entrada: aparece a data actual pero é modificable.

\*Código de datas: cando se coñece a data de publicación é simple ou única. A opción de múltiple utilízase en Enciclopedias na que cada tomo está editado nunha data. En 1º ano ponse a data do 1º tomo e en 2º ano a do último tomo.

\*Ano de publicación. Escríbese no 1º recadro o ano de publicación do documento en cifras arábigas e con 4 díxitos. Se é unha obra en varios volumen, ponse o ano de publicación do primero volume no 1º recadro e o do último volume non 2º recadro. Se está en proceso de publicación ponse o ano de publicación do 1º volume no 1º recadro e 9999 no 2º. Se se descoñece o dato déixase en branco.

\* País de publicación/Idioma. Accédese no menú principal: arquivos/táboas auxiliares (o programa trae cargados todos os códigos de países e idiomas segundo as normas de catalogación. Premer en "Engadir.

\*Depósito Legal: débese cubrir sempre sobre todo se non hai ISBN ou código de barras.

\* CDU: premer en "Engadir. Buscar o número correspondente á nosa táboa e premer "capturar".

\*Título/Autores: premer en "engadir" e cubrir as pantallas:

#### Título:

- artigos, signos de puntuación no apartado "sen alfabetizar".

- resto do título no apartado descripción segundo as normas ortográficas.

- encabezamento principal se a obra é anónima.

- título uniforme. Escribimos o título polo que imos buscar as diferentes versións que haxa dun mesmo libro.

- premer en Agregar e Capturar. Pechar. Aceptar.

#### Autor:

-nome e apelidos do autor. Se son 1,2,3 escríbese o que figure en 1º lugar. A continuación mencionamos o resto. Sen son máis de 3 non se escribe.

- marcar encabezamento principal só cando hai 1 autor..
- autoridades. Achegan información para buscas a través de OPAC.

- se queremos engadir o nome do ilustrador, adaptador ou traductor, ábrese a pantalla do autor as veces que sexa necesario.

\*Encabezado principal. É o autor principal do documento. Pode ser persoa, entidade, congreso ou título. Xérao automáticamente o programa.

\* Edición: Número de edición acompañado de ed. Se é unha reimpresión sinálase con reimp.

#### \*Lugar de publicación:

- Se figuran varias, recóllense comenzando pola máis destacada ou primera.
- Se non figura o lugar, pero sabémolo, escríbese entre [ ]
- Se descoñecemos este dato ou é un documento non publicado

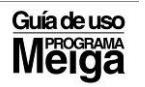

#### escribimos [s.l.]

 \*Editorial: selecciónase o nome do editor comercial suprimindo as palabras Editorial.

\* Nos vídeos e gravacións sonoras: o editor pode substituirse polo distribuidor.

#### \* Ano de Publicación:

 - se é unha obra en curso de publicación, escríbese o ano e guion: 1993-

- se non figura a data de publicación, tómase nesta orde e precedida da abreviatura correspondente:

.data de impresión Imp.1990

- .data do Depósito Legal. D.L.1990
- . Copyright: Cop. 1990
- . Dato D.L.

- se é unha obra en volumen, escribimos o primero e o último ano con catro díxitos separados por guion.

\*Forma de adquisición: se se sabe escríbese con que cartos se adquiriu o fondo ou se se trata dunha doazón.

\*Nº de Páxinas: número de páxinas ou volumen coa abreviatura. 285 p.

- Se se trata dun vídeo ou DVD, indicamos o número de unidades, o sistema de uso e a duración.
	- Ex: 2DVD (180,90 min)
	- Se son gravacións sonoras, indicamos o número e tipo de unidades e a duración da gravación.
		- Ex. 1 disco (30 min.)
	- Nos **documentos gráficos** indícase o nº e tipo de unidades.

Ex: 1 globo

\*Nº de volumes: refírese aos tomos das Enciclopedias non ao número de exemplares dun mesmo libro.

\*Ilustracións: indícase se ten ou non ilustracións: il.cor.ou il.b/n

\*Material anexo: material complementario ao libro (CD, DVD, guías..)

\*Centímetros: indícase só o número correspondente ao tamaño.

\*Descrición serie: título da serie ou colección. Se figura unha subserie, recóllese esta a continuación, separada por punto.

\* Número serie: é o número de orde da obra dentro da serie en cifras arábigas e omitindo abreviaturas.

\*Notas: informacións útiles que non están recollidas noutros campos.

\*Materias: indícase o contido do documento. Aparecen nunha pantalla auxiliar unha serie de descriptores.

\*SIGNATURAS: (débese recortar, eliminar ou modificar). Compoñen a ETIQUETA DO LIBRO.

#### Ex: 821.C **CER AND A REPORT OF A STATE OF A STATE OF A**

#### qui-01

 Signatura 1: Son os caracteres correspondientes á CDU nosa. Ex: 821.C

Signatura 2: Son as 3 primeiras letras do apelido do autor en MAIÚSCULA. Ex: CER

 Signatura 3: Son as 3 primeiras letras do título do libro en minúsculas. Pode ir acompañado dunha

numeración que indica o número de volumes que hai do mesmo título: Ex: qui-01

\*Procedencia: Por defecto Xunta de Galicia. Pódense cargar outras.

\*Enderezo Internet: dirección de internet do documento se a ten.

\*Sección: selecciónase dunha lista (biblioteca).

 \*Ubicación : lugar físico onde está o documento (sala de tutorías, departamento…)

\*Prestase (S/N): SÍ/NON.

\*Baixa (S/N). Se non está na biblioteca (expurgado ou desparecido). No caso de Expurgo ponse Baixa (S)

\*Observacións: lugar para incluir todo tipo de información adicional.

# B) CONSULTA NO PROXECTO MEIGA

Tanto na catalogación como no préstamo é necesario saber LOCALIZAR FONDOS.

#### 1. OPAC INTEGRADO NO PROGRAMA PROXECTO MEIGA

Para localizar un fondo desde o programa debemos empregar a icona da lupa. Hai 3 tipos de busca:

#### 1. BUSCA DIRECTA

- Localiza os fondos por **orde alfabética** a partir das palabras introducidas para a busca.

 - Recoméndase cando coñecemos a parte inicial do tipo de dato a buscar.

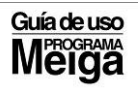

- Se buscamos por "título" ou "título uniforme" non se considera o artigo.
- Non se debe confundir AUTOR (nome e apelidos)/AUTORIDADE (apelido, nome)

#### PASOS:

- 1. Seleccionar o dato a buscar (título, autor....)
- 2. Indicar a sección (catálogo xeral trata todas)
- 3. Indicar o texto a buscar ou premer no botón.
- 4. Indique o ámbito da busca en "buscar en" (por defecto realízase no catálogo

do centro). Se queremos buscar noutras bibliotecas hai que seleccionar a

opción "Rede bibliotecas Meiga" e marcar as que nos interesen.

5. Premer en "Buscar"

#### 2. TEXTO LIBRE

- Localiza os fondos sen ter en conta a orde alfabética da palabra introducida para a busca.

- Pódense indicar valores asociados aos tipos de campos amosados na pantalla (autor, idioma, título....)

#### PASOS:

- 1. Seleccionar o dato a buscar.
- 2. Buscar.

#### 3. RANGO DE REXISTROS

- Localiza os rexistros pertencentes ao rango indicado.
- Débese indicar os valores correspondentes ao intervalo.
- Buscar

Unha vez elixida a OPCIÓN DE BUSCA (directa/texto libre/rango de rexistros) aparece

#### unha PANTALLA formada por:

#### 2 PARTES:

 A)SUPERIOR: lista de rexistros atopados. B) INFERIOR: vistas dos rexistros e o tratamento da información.

- Anótase o número de rexistro e búscase no programa.

## 2. OPAC DO PÚBLICO

 - Está deseñado para ser empregado polos lectores na rede interena do centro onde se instala.

- Para facer unha busca hai que indicar tres ou máis caracteres (*lista alfabética/frase* ou texto/fraseou texto exacto) e premer en "Buscar" .

- Indicar o campo polo que facer a busca (título, autor, materia, serie, CDU, editorial ou ISBN)

#### 3.OPAC DE CONSULTA NA WEB: www.opacmeiga.rbgalicia.org

 Para localizar un fondo desde a casa. Hai que conectarse a internet e marcar a dirección.

-Para acceder ao catálogo da nosa biblioteca selecciónase na lista despregable "Grupo" ou valor "Centros de ensino".

- Selecciónase na lista "Biblioteca" a entrada correspondente e picamos "entrar na biblioteca" (lista ordeada por localidades).

- Selecciónase a nosa (Allariz).

 - Búscanse os fondos atendendo aos criterios que nos marca o programa (título, autor...)

# C) ETIQUETADO DOS FONDOS

#### 1. ETIQUETADO EMPREGADO NA NOSA BIBLIOTECA

 No noso centro emprégase un sistema propio para o etiquetado dos fondos que está dando moi bos resultados. Hai que mercar unha impresora específica e instalar un programa.

Este proceso é moi doado e para el empregarase a *impresora de etiquetas* que está colocada ao lado do ordenador principal e que debe estar conectado co mesmo.

PASOS:

1. As etiquetas só se poden sacar desde o ordenador principal.

2. Antes de comezar co proceso hai que comprobar que está conectado a impresora de etiquetas ao ordenador e tamén que está acendida a impresora. Se está desconectada e lle damos a imprimir garda na memoria e logo saen etiquetas en branco que se perden.

3. O seguinte paso é ir ao escritorio e buscar o icono "impresión de etiquetas".

4. Seleccionámolo e abrímolo.

5. A continuación aparecerá unha pantalla que pide o número de rexistro ou código de barras.

6. Unha vez marcado e comprobado que coincide co fondo, dáselle a imprimir e xa obtemos a etiqueta.

7. Procédese á súa colocación.

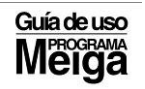

#### COLOCACIÓN DA ETIQUETA

Co obxectivo de que todos os fondos teñan o mesmo aspecto seguiremos estas indicacións:

> 1. A etiqueta colocarase de tal xeito que o número da signatura quede no bordo do libro ou DVD. Se ten que traspasar farase sempre cara á dereita e nunca cara á esquerda.

> 2. Unha vez colocada a etiqueta cubrirase con "cello" para que se conserve nova.

> 3. No caso de libros de literatura colocaranse por riba da signatura uns "gomets" amarelo (literatura xuvenil de 12-14) e lilas (literatura xuvenil 14-16) que tamén se cubrirán co "cello" correspondente.

#### 2. PROGRAMA MEIGA

 O programa permite a impresión das etiquetas para os libros. PASOS:

- 1. Ir a "Consultas/Listaxes"-Etiquetas dos libros
- 2. Escribimos o nº inicial e final dos rexistros.
- 3. Prememos en imprimir
- 4. O formato 3+8 é o recomendado.
- 5. O apartado

-"imprimir tantas etiquetas como nº de volumes" úsase cando se queren imprimir etiquetas para os diferentes tomos das Enciclopedias.

- "Comezar a impresión na etiqueta nº 1, permítenos imprimir sen necesidade de acabar a folla de etiquetas (10 por cada folla). Se se imprimen 3 ao día seguinte ponse un 4 no lugar do 1 e séguese imprimindo a folla.

 Unha vez catalogados os fondos, pásase á colocación de etiquetas. Este proceso é moi doado e para el empregarase a impresora de etiquetas que está colocada ao lado do ordenador principal e que debe estar conectado co mesmo.

#### \* Hai que comprobar estea conectada xa que ás veces non nos damos conta e intentamos imprimir. Unha vez acendido, as etiquetas saen e pérdense. PASOS:

1. As etiquetas só se poden sacar desde o ordenador principal.

2. Antes de comezar co proceso hai que comprobar que está conectado a impresora de etiquetas ao ordenador e tamén que está acendida.

3. O seguinte paso é ir ao escritorio e buscar o icono "impresión de etiquetas".

4. Seleccionámolo e abrímolo.

5. A continuación aparecerá unha pantalla que pide o número de rexistro ou código de barras.

6. Unha vez marcado e comprobado que coincide co fondo, dáselle a imprimir e xa obtemos a etiqueta.

#### COLOCACIÓN DA ETIQUETA

 Co obxectivo de que todos os fondos teñan o mesmo aspecto seguiremos estas indicacións:

 1. A etiqueta colocarase de tal xeito que o número da signatura quede no bordo do libro ou DVD. Se ten que traspasar farase sempre cara á dereita e nunca cara á esquerda.

 2. Unha vez colocada a etiqueta cubrirase con "cello" para que se conserve nova.

 3. No caso de libros de literatura colocaranse por riba da signatura uns "gomets" amarelo (literatura xuvenil de 12-14) e lilas (literatura xuvenil 14-16) que tamén se cubrirán co "cello" correspondente.

# D )CIRCULACIÓN

Accédese ao programa Meiga: USUARIO: CONTRASINAL:

O icono de circulación é a cara. Pódense realizar as seguintes tarefas:

#### A) XESTIÓN DE LECTORES

1. Localización dun lector (deben ser dados de alta ao comezo de cada curso. Pódense ir agregando a medida que chegan á biblioteca. Cada lector ten un nº de carné asignado. Pódense eliminar ou modificar datos).

#### Pasos: :

- Por nº de lector (márcase o nº do carné de usuario ou pásase o código de barras)
- Por DNI/NIF (márcase o nº do NIF)
- Premendo no botón "LISTA" e buscamos a partir do seu apelido.

#### 2. Alta de Lectores

- Premer no botón "limpar" para baleirar os datos da pantalla.
- Indícase o DNI e o nome completo do lector en formato (Apelidos, Nome)
- Cúbrense o resto de datos (recoméndase indicar o "Tipo de Lector")
- Pínchase no botón "AGREGAR".

\* O máximo de días para emprestar son 15 por defecto e o máximo de libros para emprestar son 3 pero son datos modificables.

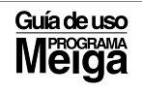

#### B) EMPRÉSTIMOS E DEVOLUCIÓNS

 Este formulario permítenos xestionar os movementos dos fondos da nosa biblioteca. Débese empregar co de Lectores, tendo abertos ambos para realizar as tarefas de empréstimos e devolucións.

## 1. EMPRÉSTIMOS

- Pódense prestar 1 ou varios libros a un lector.

#### PASOS:

- 1. Selecciónase a casilla de "Empréstimos" situada na marxe esquerda da pantalla.
- 2. Indícase o lector (márcase o nº de carné de usuario ou o DNI)
	- -Se non se atopa o lector, prémese no botón "Lista" e inténtase localizalo.
	- Se o lector non existe débese dar de alta.
- 3. Identifícase o libro a emprestar.
	- o libro pode estar previamente localizado e identificado.
	- o libro non está identificado e hai que buscalo. Prémese no botón de "Lupa" e procédese á súa busca (directa/texto libre)
- 4. Pásase o lector polo código de barras do libro ou márcase o nº de rexistro.
- 5. Unha vez localizado o exemplar, presentarase na pantalla o título do mesmo. Poden darse 3 situacións:

Documento Libre: se o libro está dispoñible aparece un semáforo en verde indicando que se pode realizar o empréstimo Premendo no botón Aceptar. Na columna Estado/Lector aparece E.

Documento emprestado: se o libro está emprestado aparece un semáforo en vermello. Non se pode facer o préstamo. Se se quere incluir nunha lista de espera, prememos no botón

 SI; en caso contrario prémese en NON. Na columna Estado/Lector aparece o valor L

Documento en Lista de Espera: Se o libro a tratar despois de ser emprestado e ter lista de espera no momento actual está dispoñible aparece un semáforo en amarelo. Hai a opción de emprestalo ou pasalo á lista de espera.

# 2. DEVOLUCIÓNS

PASOS:

- Indícase o Lector e os libros a tratar.
- Selecciónase a casilla "Devolucións" situada na marxe esquerda da pantalla.
- Selecciónase o rexistro da lista de emprestados.
- Prémese no botón "Aceptar".

# 3. LISTA DE ESPERA

#### PASOS:

- Selecciónase a casilla "Lista de espera" situada na marxe esquerda da pantalla.
- Indícase o número de rexistro e volume do libro.
- Aparece a lista dos lectores en espera.
- Para dar de baixa da lista de espera a un lector é necesario seleccionalo e premer no botón "Borrar da lista".

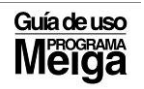